# <span id="page-0-0"></span>Parent's Guide

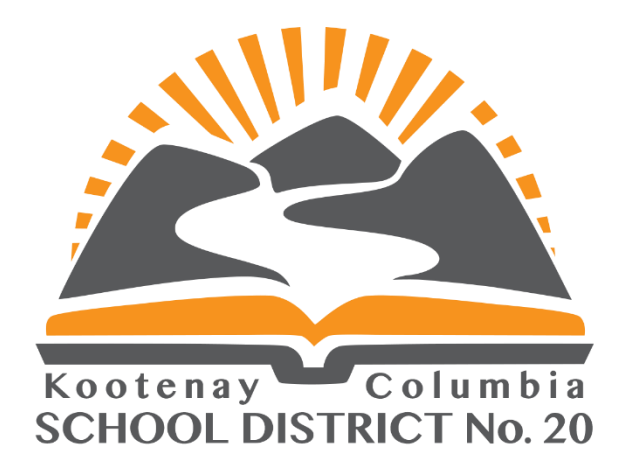

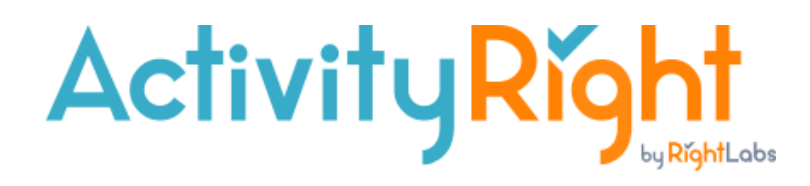

### Parent Online Payment System

September 2020 v.1.0

School District No. 20 (Kootenay-Columbia) www.sd20.bc.ca

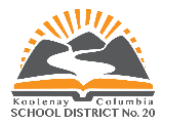

### Table of Contents

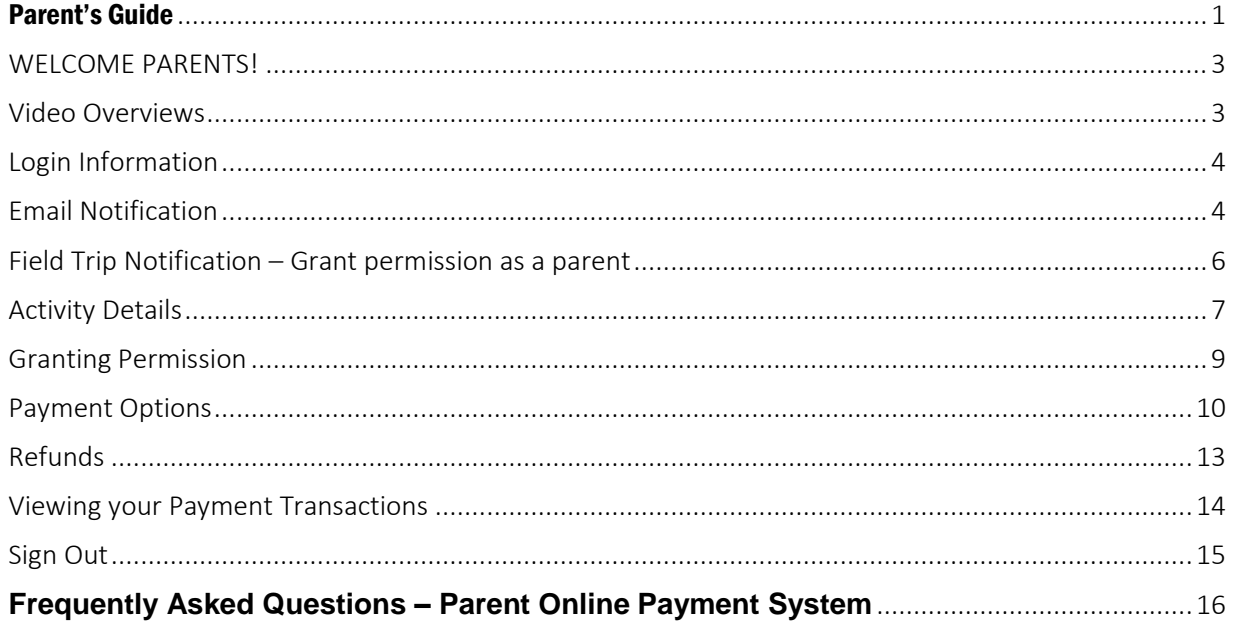

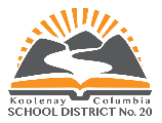

## <span id="page-2-0"></span>WELCOME PARENTS!

School District 20 is implementing ActivityRight across the District. ActivityRight is an easy to use and safe way to give permission for your child's participation in field trips and to pay for your child's class trips or other fee items. Fees for multiple students across multiple schools in the district can be managed from a single parent ActivityRight account, and paid for in a single transaction.

No more lost or missing permission forms. Approvals and payments are managed from the device of your choice, which means the student no longer needs to deliver cash or cheque payments to the school.

All you have to do is sign up for an account, attach your children and in no time, you will be able to make payments online. Forms and notifications related to your student's activities are sent directly to your browser as a push notification so you can see notices as soon as they arrive, and manage completion wherever you are at.

As parents/guardians of students in School District No. 20, you will receive an email notification, inviting you to register with ActivityRight, our Parent Online Payment System. Check your junk/spam mail folder or contact your school if you haven't received an invitation email.

**Sign up thru the email notification, by clicking on the "Sign up" button provided in the email.**

The following link will provide some familiarization with the program.

### <span id="page-2-1"></span>Video Overviews

Learn about the functions of ActivityRight by checking out this video:

<https://transact-1.wistia.com/medias/3grhj1le1h>

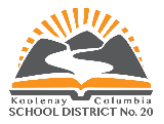

## <span id="page-3-0"></span>Login Information

**This guide helps you to sign-up for an account, associate your account with your students, and take your first steps with ActivityRight. If you need help, please contact the school for assistance.**

### <span id="page-3-1"></span>Email Notification

#### **Step 1 - You will receive an email from your school similar to this:**

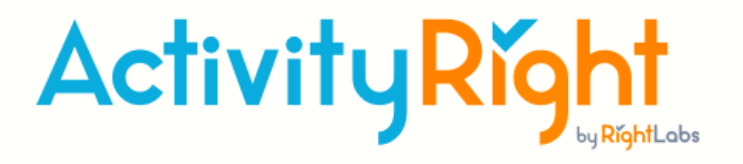

School District 20 is excited to introduce an Online Payment system for School Fees and Field Trip Permissions. Simply click on the SignUp button to create an account. **SIGN UP** 

Please view the Parent's Instruction Guide sent to you in a previous email for more information.

### **Step 2 – Create a password.**

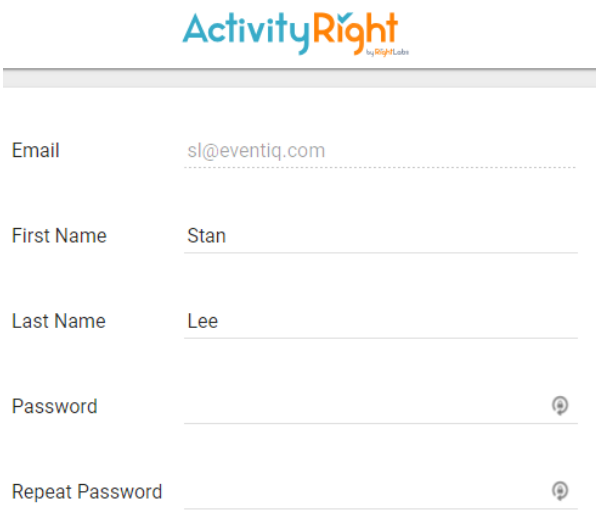

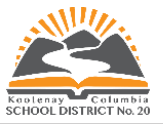

**Step 3 – To complete student verification, enter your child's birthdate and click on SIGN UP.**

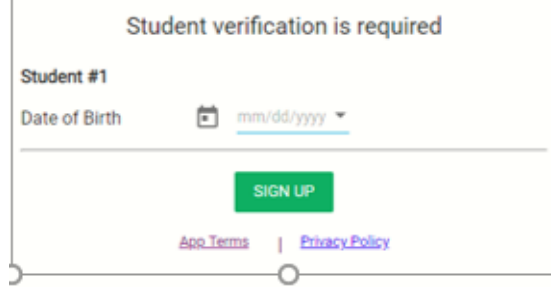

**That's it! Once you have successfully registered, you will be taken to the ActivityRight Parent Portal.**

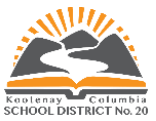

### <span id="page-5-0"></span>Field Trip Notification – Grant permission as a parent

You will receive a notification when a field trip, permission slip or a fee collection form is approved by the Principal for distribution. Parent/Guardians are asked to sign consent forms to permit their child to participate in a field trip/activity being organized by the school. These forms are to fully inform you of the details of the field trip/activity and the associated risks which your child may be exposed to.

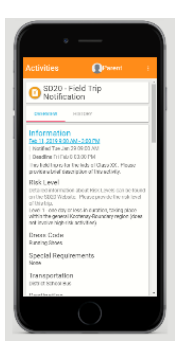

#### **Login to ActivityRight** [\(https://activityright.com/login\)](https://activityright.com/login)

Once you have logged in, you will see in the upper right-hand profile area a bell, which may indicate received notifications. Click on the notification bell to expand the list of activities and notifications for your students.

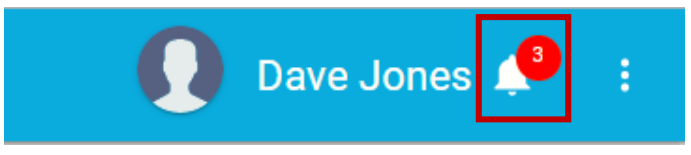

Click on any notification, to see more details and complete any necessary actions.

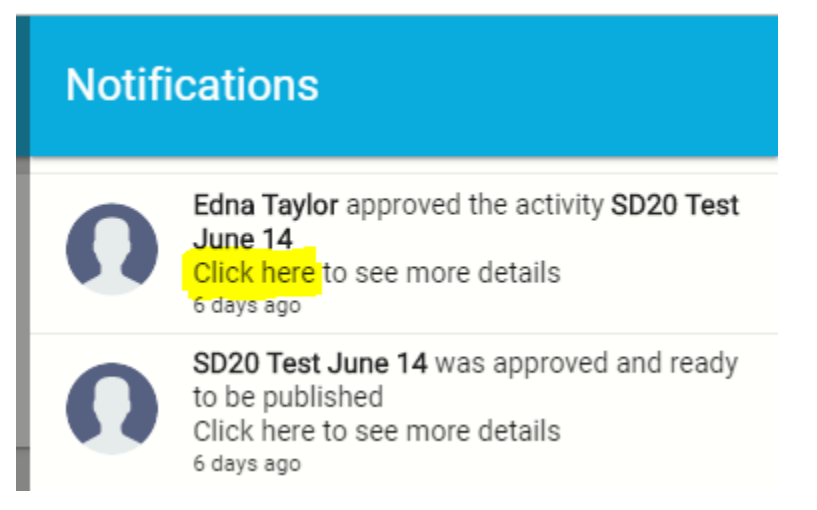

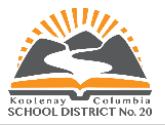

Parents/guardians who have more than one child, may switch between students using the Activities Menu dropdown arrow or student dropdown to view the student's activities.

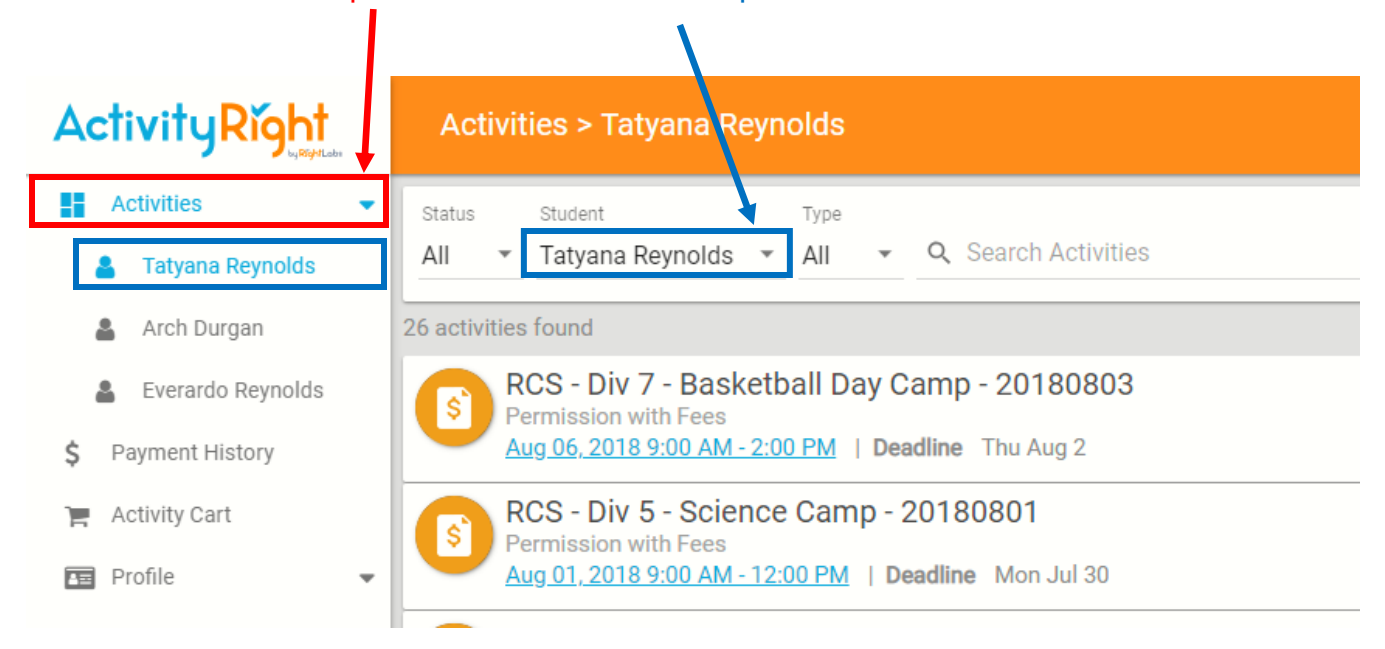

## <span id="page-6-0"></span>Activity Details

To open the form and view the details of the fee information or permission form, click on the activity:

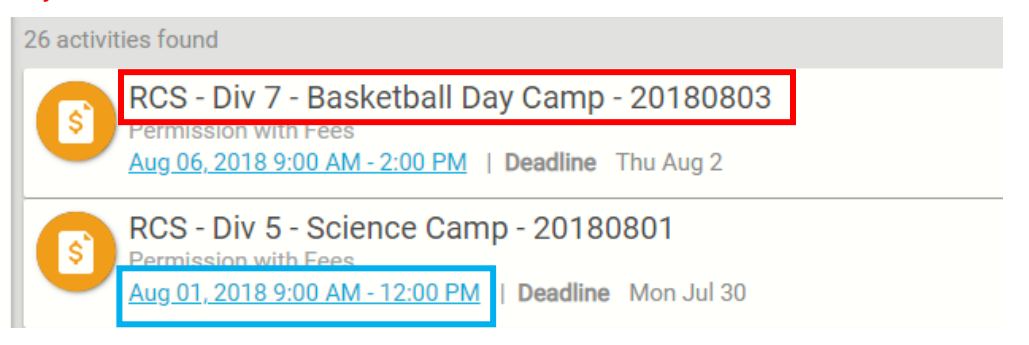

By clicking on the **date and time** of the field trip, parents have the option to add the date of the Activity to their own personal calendar.

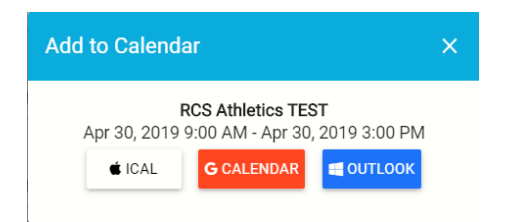

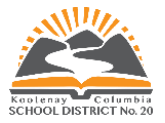

Read **Information** and answer required **Questions** asked by the teacher or school about the activity. (\*An asterisk *indicates mandatory requirement and the form cannot be completed if a question with an asterisk is left blank.*)

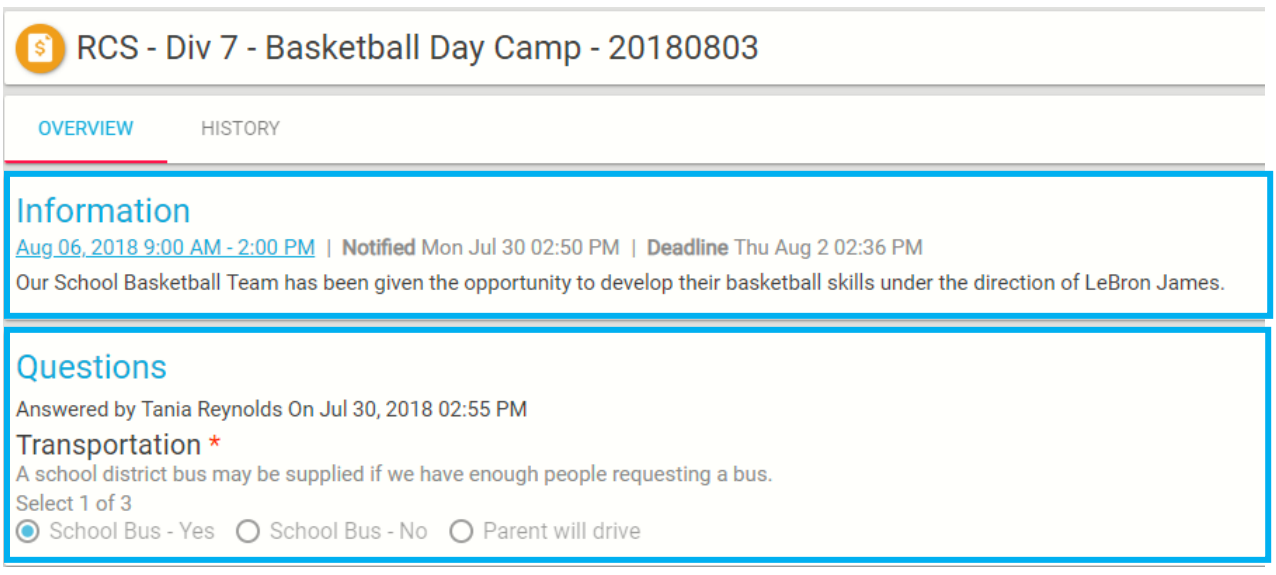

#### View the **Fee Items** for the activity.

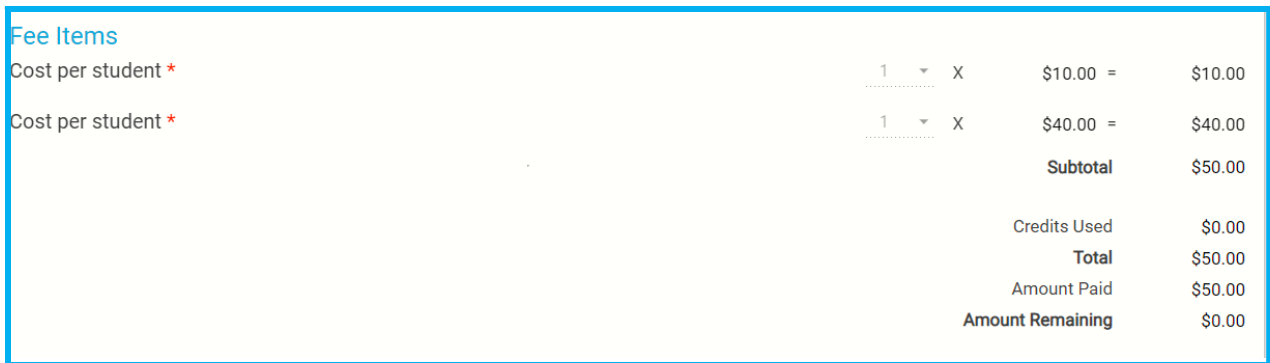

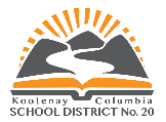

### <span id="page-8-0"></span>Granting Permission

Please read the terms & conditions of each permission form. Additional information on Student Programs, Policy 1.9 - Student Field Trips at SD20 Website <https://www.sd20.bc.ca/student-programs/>

#### **Terms and Conditions**

#### **School Terms**

The information contained on this form is collected under the authority of the Public Schools Act, the Education Administration Act and the Freedom of Information and Protection of Privacy Act for the purpose of participating in school trips. If you have any questions about this form or field trip, contact your **School Principal.** 

#### **CONSENT**

1. I acknowledge my right to obtain as much information as I require about this program or activity and associated risks and hazards, including information beyond that provided to me by the school or the School District.

2. I freely and voluntarily assume the risks and hazards inherent in the program/activity and understand and acknowledge that my child may suffer personal potentially serious injury due to an unforeseeable event associated with their participation.

3. I agree that I have discussed travel safe practices with my child. My child has been informed that they are to abide by the rules and regulations, including directions and instructions from the school's and/or service provider's administrators, instructors and supervisors over all phases of the program/activity. 4. In the event my child fails to abide by these rules and regulations, disciplinary action may require their exclusion from further participation, or that I be contacted to have my child picked up, unless

I have specified other transportation arrangements.

5. I acknowledge that it is my responsibility to advise the Teacher/District or School Employee of any medical and/or health concerns of my child that may affect their participation in this program/activity.

6. I acknowledge that the trip supervisors may secure transport to emergency medical services and authorize emergency medical services as they deem necessary for my child's immediate health and safety, and that I shall be financially responsible for such advice and services.

7. By checking the permission box, you are acknowledging that you have read, understand and are agreeing to, the terms & conditions located here and on the SD 20 website - SD20 Policy 1.9

 $\Box$  I have read, understood and I agree to the above terms and conditions.

#### **Participant Consent and Permission Terms Risk Level 1**

Field trips have an element of risk. You acknowledge that you have read and understood the risks related to this field trip level that are found on the School District 20 website - SD20 Policy 1.9 and agree to the terms and conditions. You will contact the School Principal if you require more information.

 $\Box$  I understand this is a Risk Level 1 Field Trip/Activity. I have read, understood and agree to the above terms and conditions.

#### **Check each box to acknowledge that you have read, understood, and agree to the terms and conditions!**

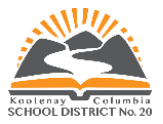

### <span id="page-9-0"></span>Payment Options

If a payment is required, select ADD TO CART if you need to review other items for payment. Once you add fees to the cart, you may view another permission form for this child or view forms for another child to add additional fees to the cart. If you select PAY BY CASH OR CHEQUE, you will be required to bring the money to the school office.

#### **Payment methods**

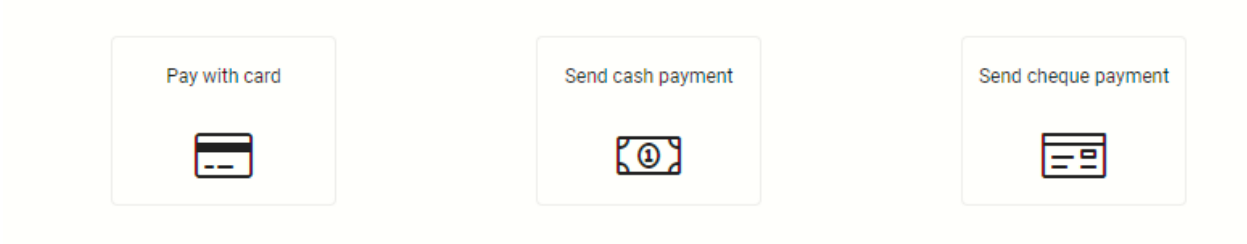

Selecting pay with card brings up the order summary screen. If you have added items to your cart and are ready to checkout, select Proceed to Payment.

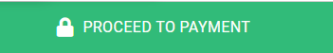

Enter your email address to receive a copy of the receipt. Enter your credit card number, expiration date, and CVV security code and all other required fields. Click the Pay button.

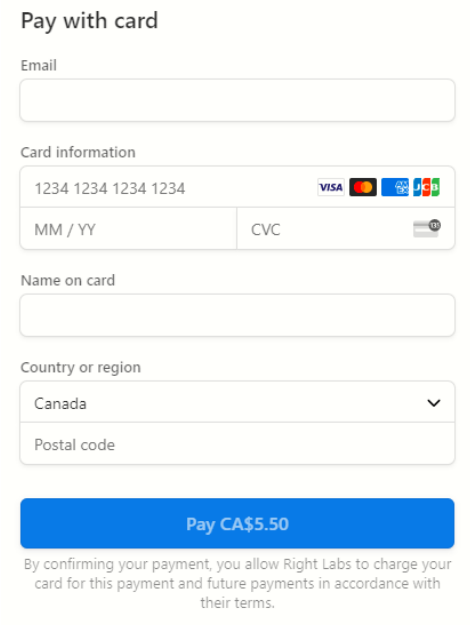

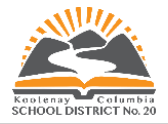

Once you have successfully made your online payment, you will be able to **print** or **email** your receipt.

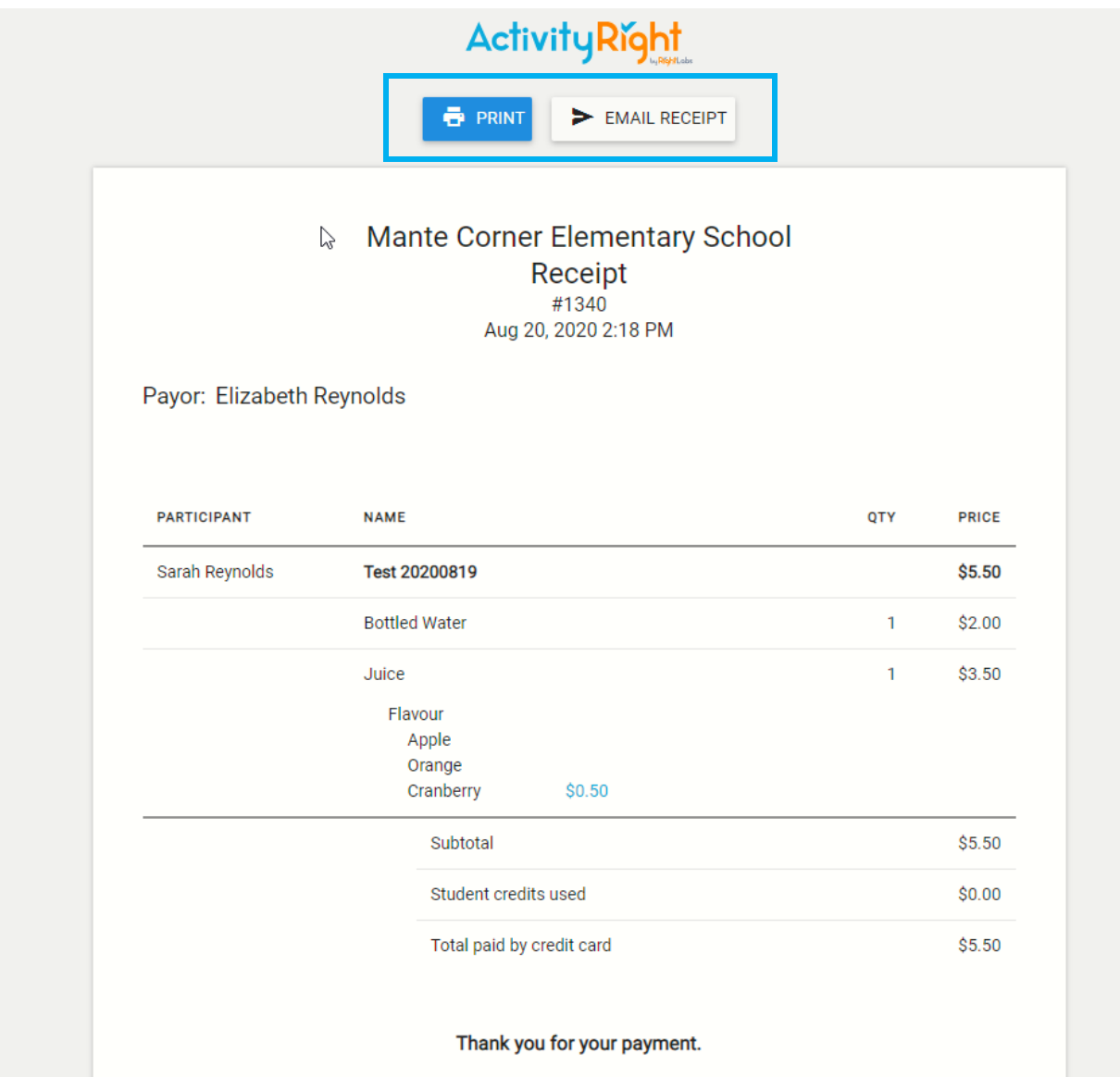

Details of the transaction will show on your receipt.

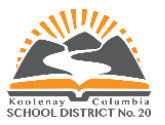

#### **Paying Fees by Cash or Cheque**

#### **Payment methods**

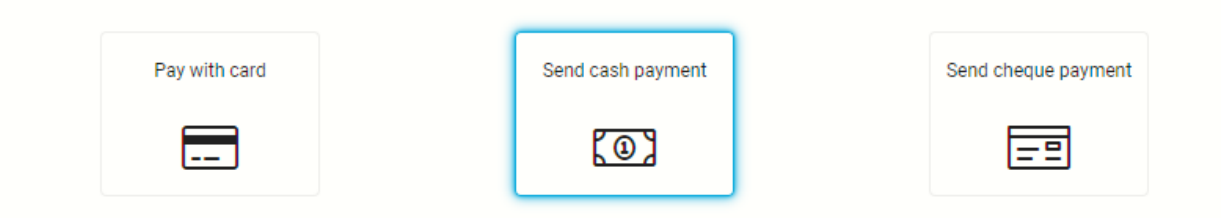

Select "Pay by Cash or Cheque" and take your payment to the School office.

#### Can parents/visitors access the school?

Yes, but it will need to be by appointment through the school office. As per the health and safety guidelines, you will be required to sign in at the main entrance for contact tracing purposes. We respectfully request you wear a mask at all times while in the building, but it is required in high traffic and common areas.

The Administrative Assistant will record the fee as paid in the ActivityRight software. The parent view will be updated to reflect the correct status.

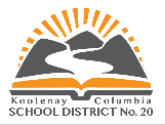

# <span id="page-12-0"></span>Refunds

Refunds may be issued when an entire activity is cancelled or granted whenever possible on a case-by-case scenario. A refund transaction will issue the funds to a student credit account to be used for a future fee or activity. When a parent has a new activity or fee item to pay for, the parent will see a "APPLY CREDITS" option.

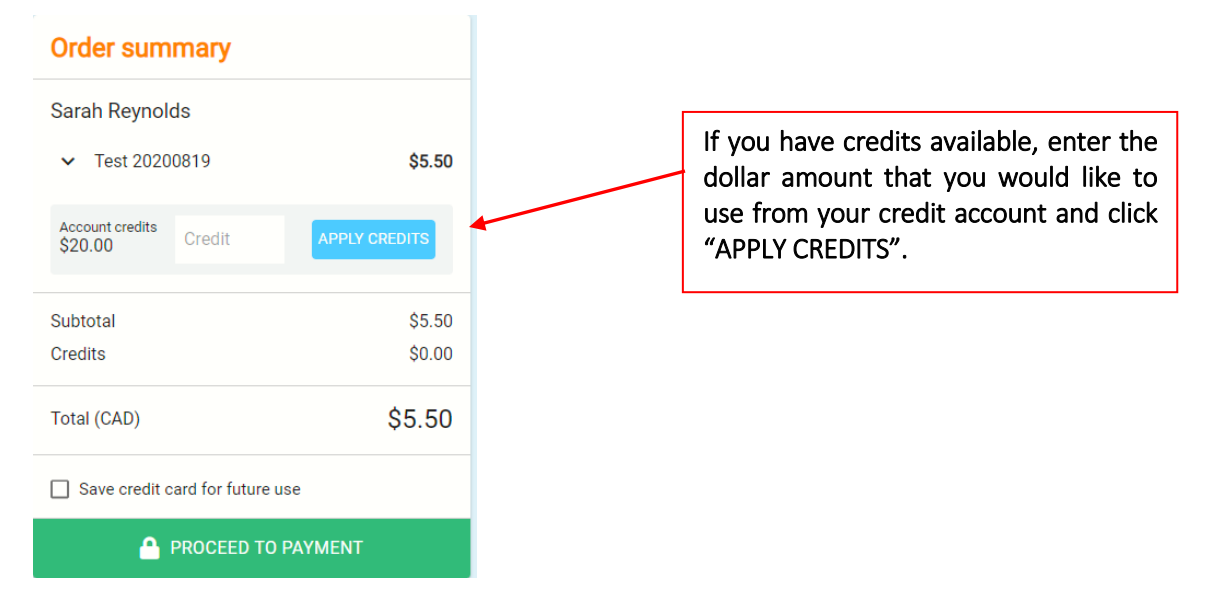

If the available credit does not cover the cart total, an additional payment method will be required to complete the payment.

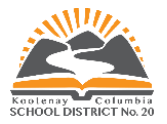

# <span id="page-13-0"></span>Viewing your Payment Transactions

To review the details of a payment, click on Payment History

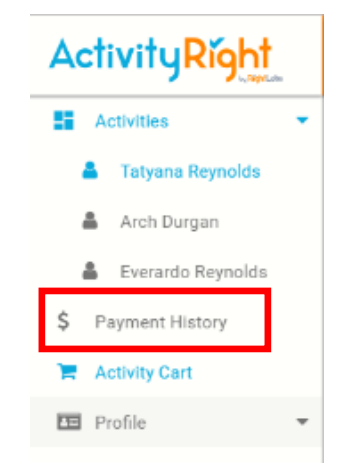

Clicking on a line item, will open up the payment transaction for review.

|   | <b>Payment History</b>                              |                       |         |                         |                         | w                     | Tania Reynolds (31) |  |
|---|-----------------------------------------------------|-----------------------|---------|-------------------------|-------------------------|-----------------------|---------------------|--|
|   | Status<br>Q Search ID, Payer or Student name<br>All |                       |         |                         |                         |                       | <b>C</b> REFRESH    |  |
| ↘ | <b>Status</b>                                       | <b>Transaction ID</b> | Created | Paid by                 | Student                 | Method                | Amount              |  |
|   | Paid                                                | 874                   |         | <b>Tatyana Reynolds</b> | <b>Tatyana Reynolds</b> | <b>Account Credit</b> | \$36.00             |  |
|   | Refund                                              | 859                   |         |                         | <b>Tatyana Reynolds</b> | <b>Account Credit</b> | \$36.00             |  |
|   | Paid                                                | 858                   |         | <b>Tania Reynolds</b>   | <b>Tatyana Reynolds</b> | <b>Credit Card</b>    | \$36.00             |  |
|   | Paid                                                | 847                   |         | <b>Tania Reynolds</b>   | <b>Tatyana Reynolds</b> | <b>Credit Card</b>    | \$12.00             |  |
|   | Returned                                            |                       |         | <b>Tania Reynolds</b>   | <b>Tatyana Reynolds</b> |                       | \$16.00             |  |
|   | Paid                                                | 841                   |         | <b>Tania Reynolds</b>   | <b>Tatyana Reynolds</b> | <b>Credit Card</b>    | \$36.00             |  |
|   | Paid                                                | 837                   |         | <b>Tania Reynolds</b>   | <b>Tatyana Reynolds</b> | Cash                  | \$16.00             |  |

Review the payment transaction and print your receipt if required.

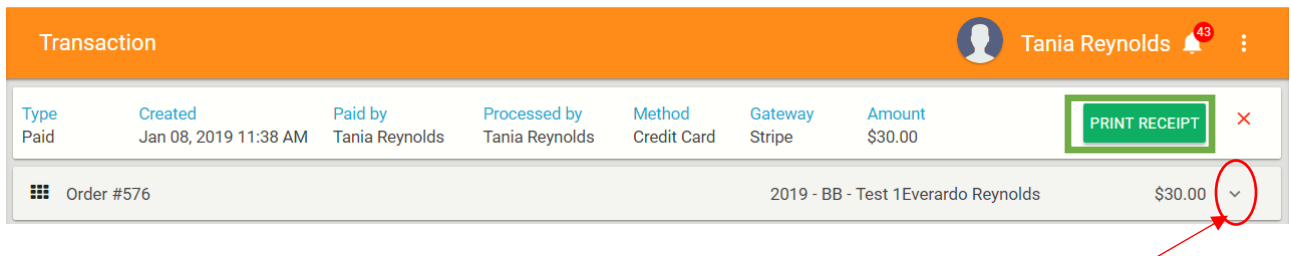

Print a copy of your receipt by clicking the Print Receipt button or click on the down arrow to review the details of the order.

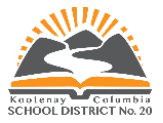

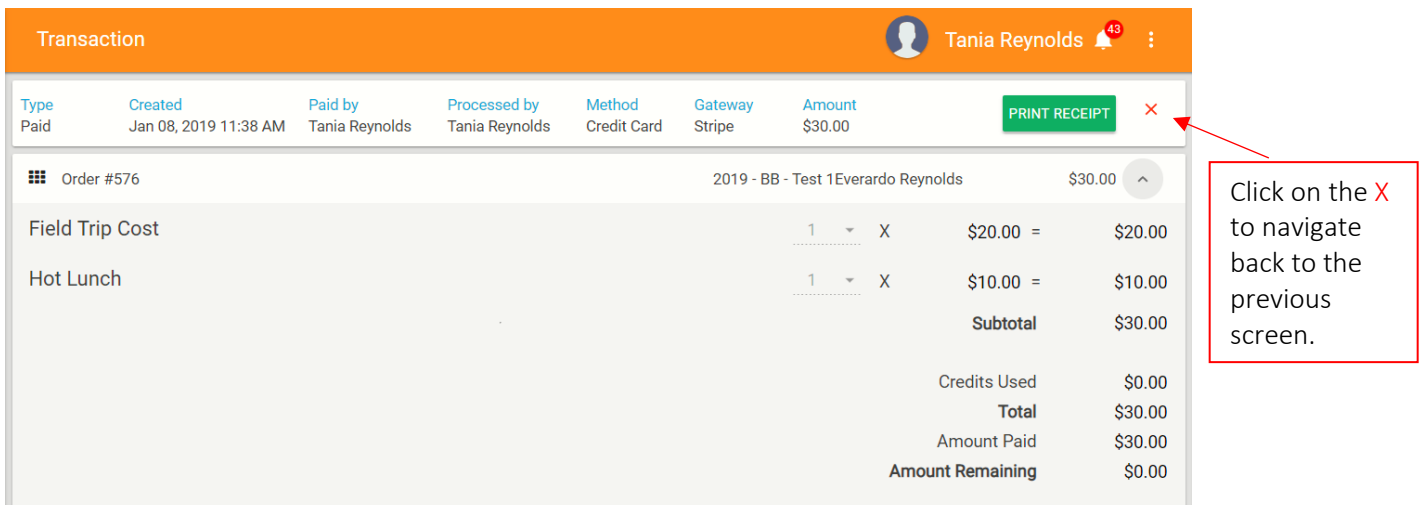

# <span id="page-14-0"></span>Sign Out

To exit ActivityRight, click on the three-dot menu in the upper right-hand side of the screen and click Sign out.

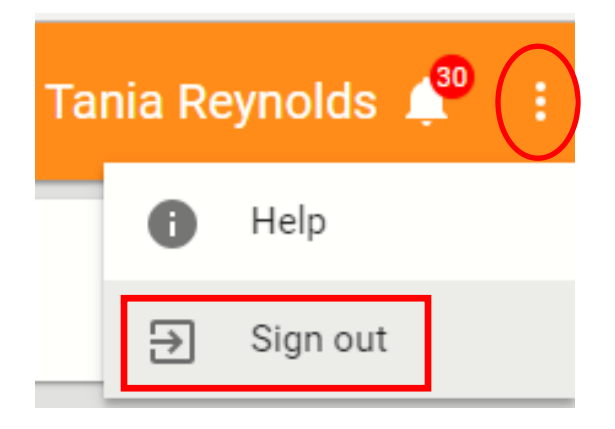

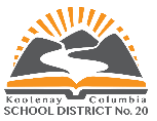

### <span id="page-15-0"></span>**Frequently Asked Questions – Parent Online Payment System**

#### **What is the purpose of ActivityRight?**

ActivityRight is a paperless, cashless, mobile platform that offers parents the convenience of making online payments for their child(ren)'s field trips, pizza days, agendas and other school fee items. Using this method of payment will help eliminate the need to carry cash in schools, and thereby reducing theft and cash misplacement. It also provides parents with more flexibility.

### **How is ActivityRight beneficial to parents?**

ActivityRight provides parents with online access and convenience at any time to pay for student activities. Parents will receive email notifications of upcoming class trips and fee items, and be able to maintain an electronic receipt history for items purchased. Parents will have the opportunity to pay for multiple items for their child(ren) all at once and with ease, from the device of their choice.

#### **Is ActivityRight's software secure?**

It is top priority to keep your personal information safe. ActivityRight will never contact you by phone, email or mail to ask you to divulge confidential information. This software program does not store your payment information on the web server or any computers or other devices.

#### **Can each parent have a separate account?**

Yes, if you are listed as a parent contact for a School District 20 student in MyEdBC. An invitation will be sent to you, inviting you to sign up with ActivityRight.

#### **ActivityRight is asking for a sign-up code?**

If you are using a different email than the one on file with your child's school, you will be required to enter a sign-up code. Please call the school office to get your sign-up code. This is a security requirement.

#### **Why does ActivityRight need my email address?**

Your email address is your username to log into the system and enables you to receive email notifications of class field trips and activities from the system.

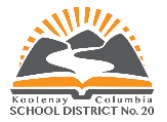

### **What methods of payment are available?**

Parents are encouraged to pay online with their credit card or credit card debit card.

#### **How can I obtain a refund?**

Refunds are permitted at the discretion of the school. Please contact the school office.

#### **Which credit card options are available?**

ActivityRight will accept Visa and MasterCard.

#### **Will I get a receipt?**

Receipts may be received when making the payment by entering your email address. Information is also recorded in the Payment History > Transaction. You may print a copy of the electronic receipt by clicking on the print receipt icon.

#### **How often will I receive email notifications?**

Email notifications are sent when new activities or fee items have been posted and assigned to your child.

#### **Will parents still be able to pay by cheque or cash?**

Yes. Parents without access to a computer or Internet connection will still be able to pay by cheque or cash. Please visit your school office.

*Still have questions? The school office staff will be happy to assist you.*